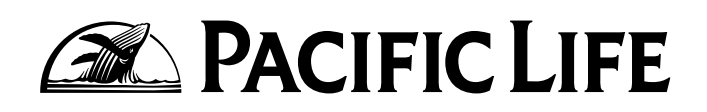

## ONLINE ACCESS

Annuity Contract Information for Your Retirement Account Available 24 Hours a Day, 7 Days a Week

- **1.** Go to MyPolicy.PacificLife.com.
- **2.** For forms and answers to frequently asked questions, click "RESOURCES."

**3.** If you are a first-time user, click "CREATE NEW ACCOUNT." If not, skip to step 7.

**4.** Enter your information on the "Create New Account" screen and click SUBMIT (paying special attention to policy, certificate, and Social Security numbers).

 Write down or remember the username, as you will use it every time you need to log in to the system.

**5.** You will receive an email to confirm your account and create a password. Click the link to take you to the Registration page.

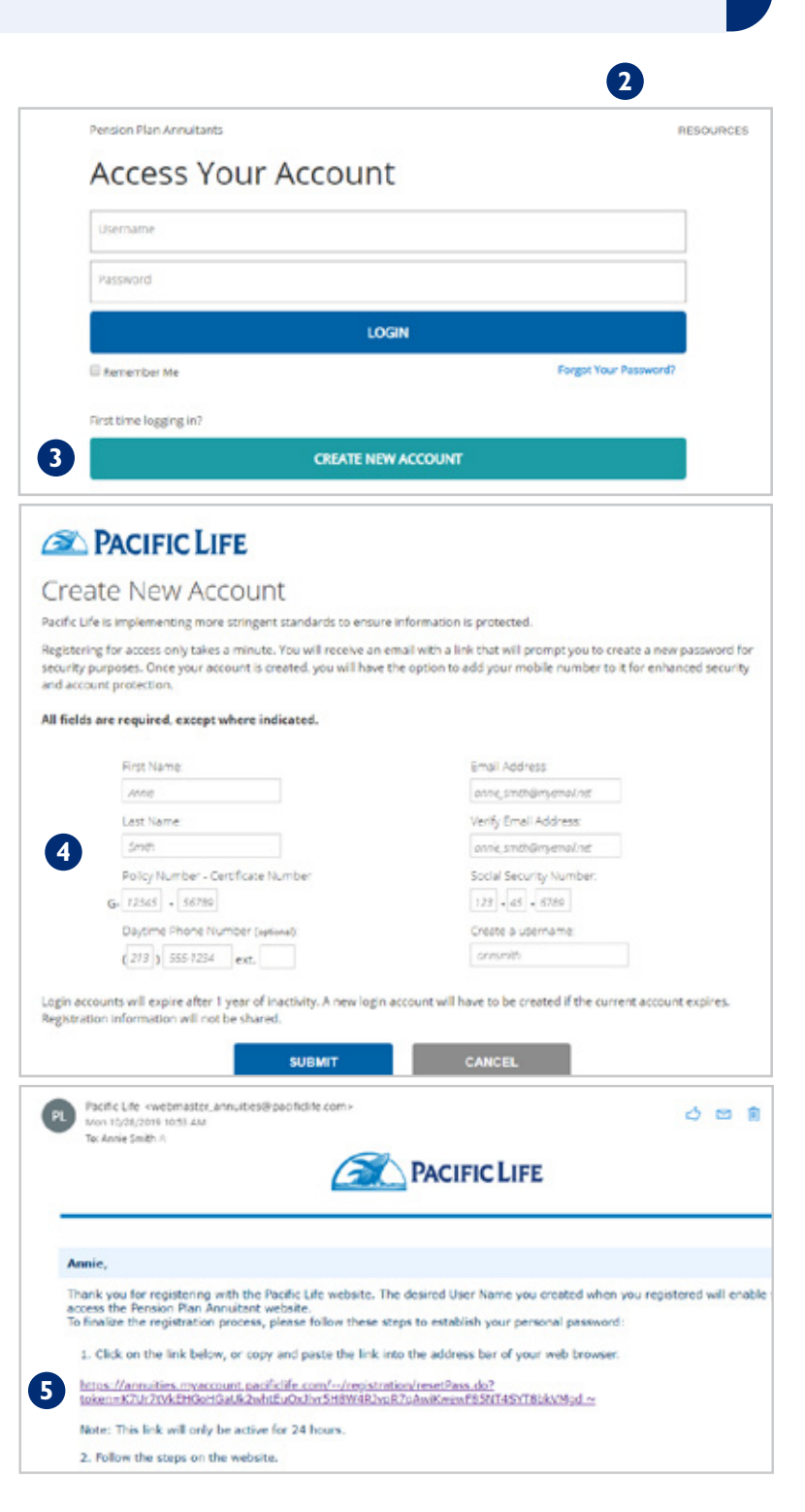

**6.** Fill in your username and create a password. Please note that your account will not be created until this step is completed.

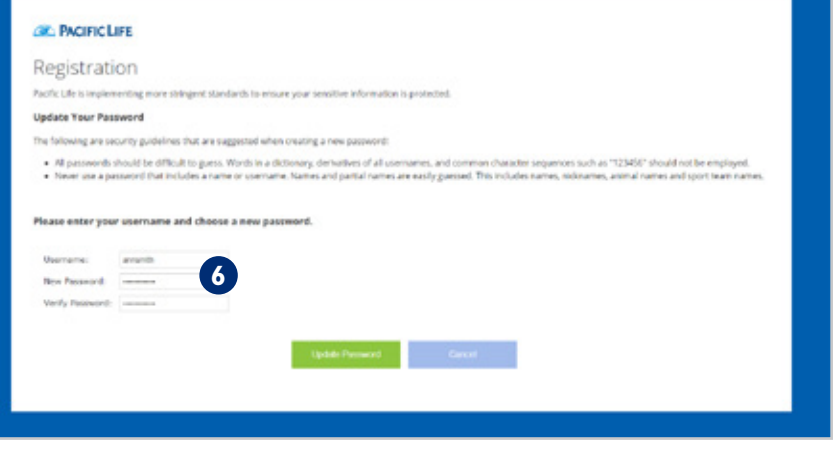

**7.** After creating the account, you will be taken back to the login page so that you can access your account for the first time.

Fill in your username and password.

**8.** Enhanced security will be required.

 To receive a single-use security code, you must supply an email address (to receive an email) or a mobile phone number (to receive a text message).

 If this is your first time logging in, only email will be available as a security option. After logging in, you can access your profile to add a mobile number for additional security options.

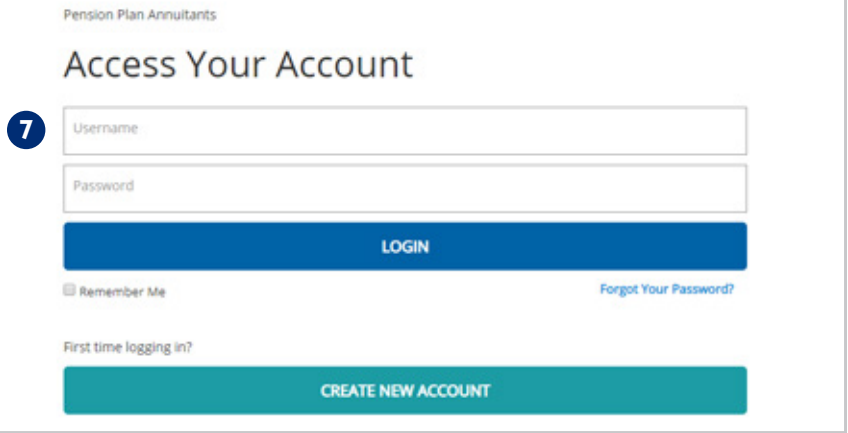

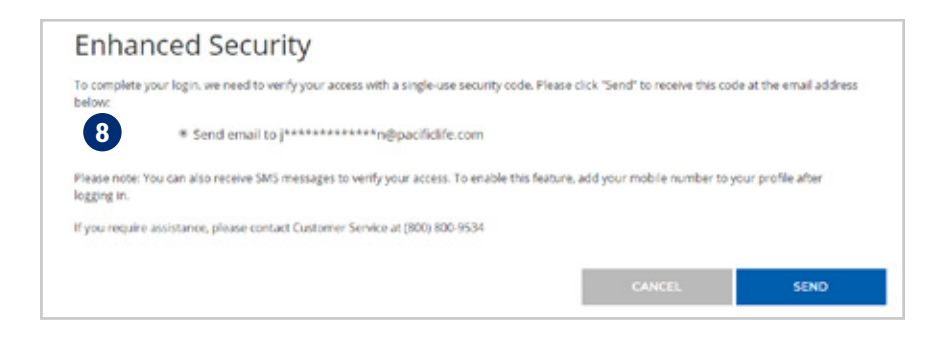

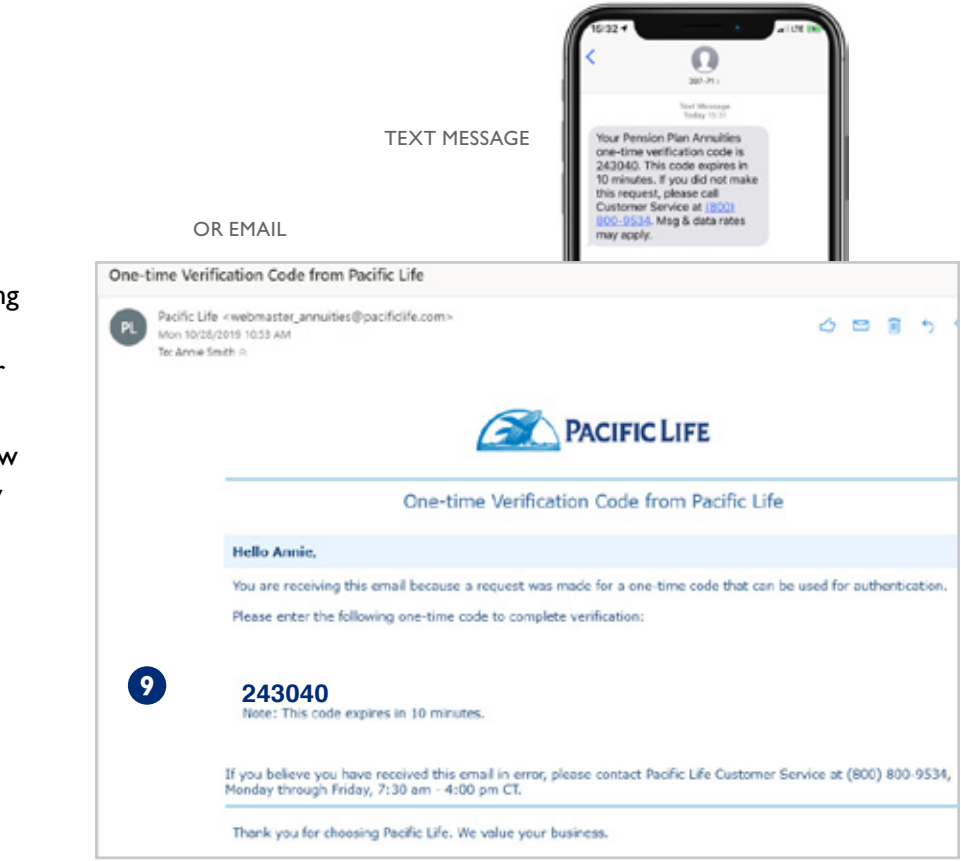

**Enhanced Security Login** We sent a verification code to (\*\*\*\*\*\*\*\*\*\*\*\*\*\*e@pacificlife.com. This code expires in 10 minutes. Enter your verification code: **10 10 Resend verification code** If you are having trouble logging in, please contact Customer Service at (800) 800-9534.

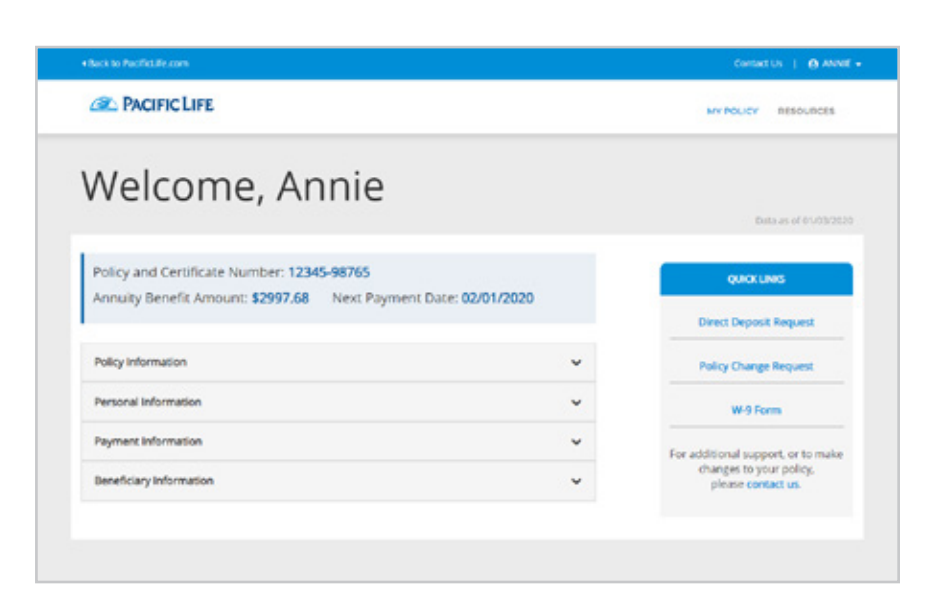

**CONTINUE** 

**9.** You will receive a one-time code at the email address you entered during registration (or via text message if you added a mobile number to your website profile).

 Please note that if you request a new security code from the website, any old codes will become invalid, and only the latest one will work.

 Email may take a few minutes to appear. Check your spam or junk mail folders if the email is not in your inbox.

 For easier access, after you log in the first time, go to My Profile and add a mobile number so you can receive these codes as text messages going forward.

**10.** Enter the code you received. If you requested multiple codes, please note that only the latest one will work.

**11.** Your account will be displayed. You can find information about your annuity in this menu.

## For more information, contact a customer service representative from Monday through Friday, 7:30 a.m. to 4:00 p.m., Central time, at (800) 800-9534.

Pacific Life, its distributors, and respective representatives do not provide tax, accounting, or legal advice. Any taxpayer should seek advice based on the taxpayer's particular circumstances from an independent tax advisor or attorney.

*Pacific Life is a product provider. It is not a fiduciary and therefore does not give advice or make recommendations regarding insurance or investment products. Pacific Life, its affiliates, its distributors, and respective representatives do not provide any employer-sponsored qualified plan administrative services or impartial advice about investments and do not act in a fiduciary capacity for any plan.*

Pacific Life refers to Pacific Life Insurance Company (Newport Beach, CA) and its affiliates, including Pacific Life & Annuity Company. Insurance products are issued by Pacific Life Insurance Company in all states except New York, and in all states by Pacific Life & Annuity Company. Product availability and features may vary by state. Each insurance company is solely responsible for the financial obligations accruing under the products it issues.

PRC1536-0220

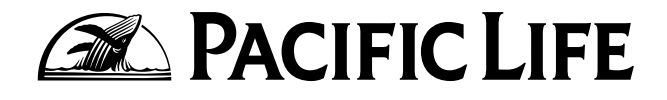

PACIFICLIFE.COM

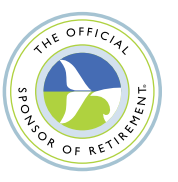